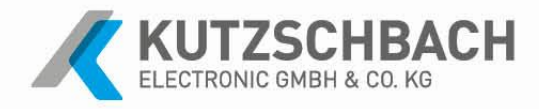

# KE-Kundenportal MFA Einrichtung

Kutzschbach Electronic GmbH & Co. KG KERSTIN GRUBER

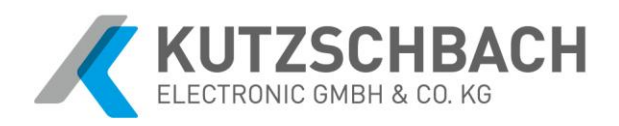

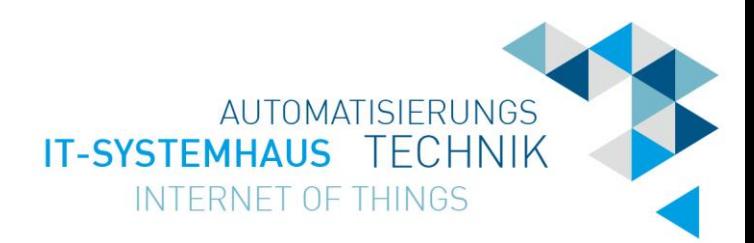

# Inhaltsverzeichnis

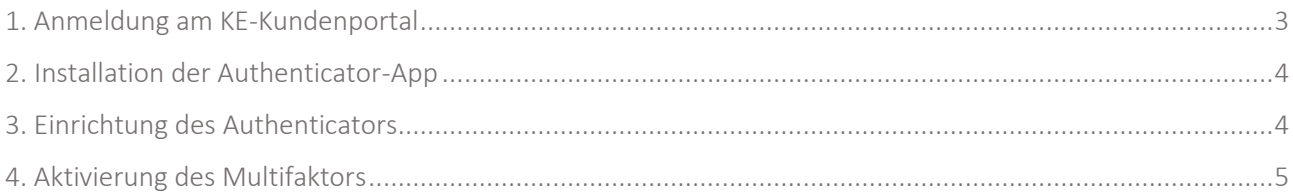

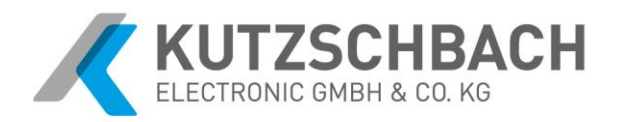

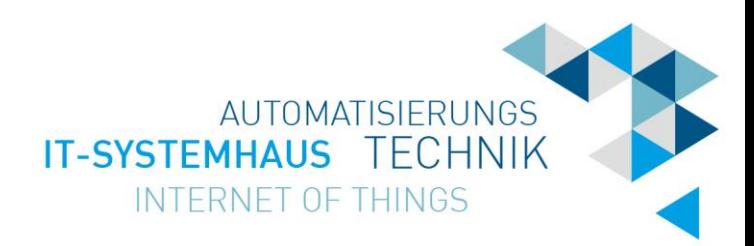

# <span id="page-2-0"></span>1. Anmeldung am KE-Kundenportal

Um die Einrichtung der Multifaktorenauthentifizierung zu beginnen, melden Sie sich mit Ihrem Benutzernamen und Kennwort am Kundenportal [\(https://kundenportal.kutzschbach.de/\)](https://kundenportal.kutzschbach.de/) an.

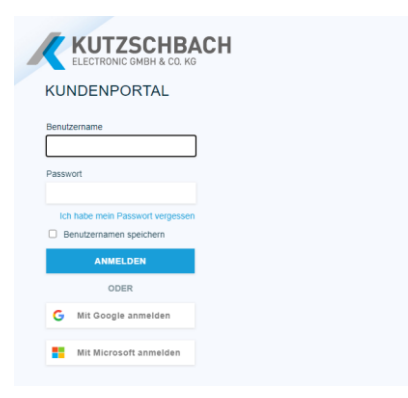

 $\triangleright$  Nach erfolgreicher Anmeldung werden Sie weitergeleitet. Bestätigen Sie hier mit "Fortfahren". Folgendes Fenster erscheint: (bitte nicht schließen)

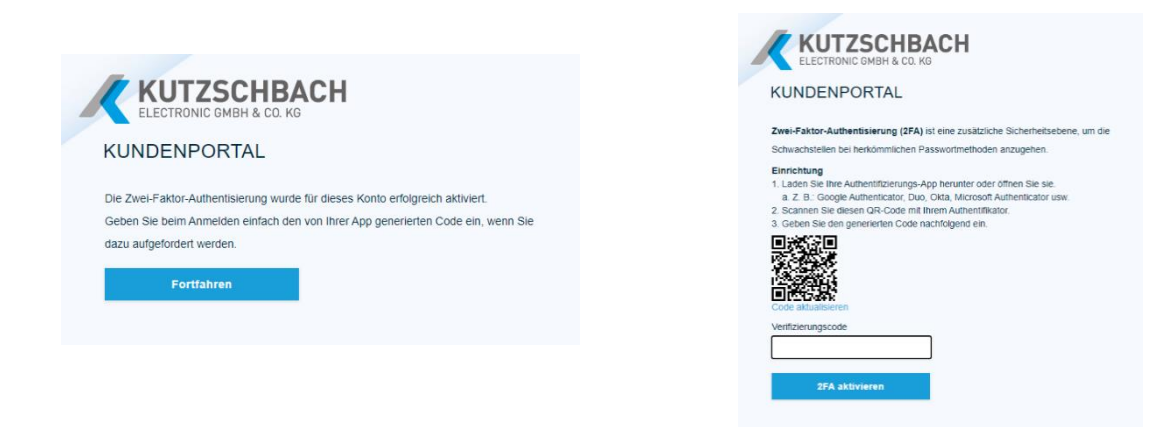

Nun wird Ihr Smartphone benötigt. Falls Sie bereits eine Authenticator-App installiert haben, können Sie gleich zu dem Schritt 3, "[Einrichtung des Authenticators](#page-3-1)" übergehen und den Folgenden überspringen. Falls Sie jedoch noch keine Authenticator-App auf Ihrem Handy installiert haben, ist dies der nächste Schritt:

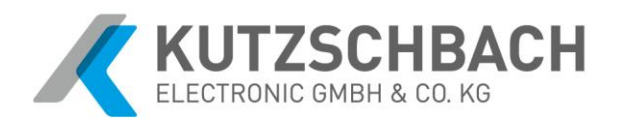

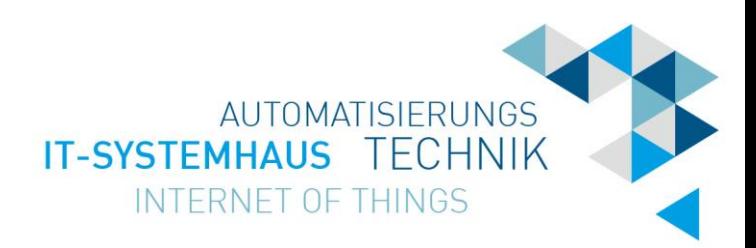

### <span id="page-3-0"></span>2. Installation der Authenticator-App

Gehen Sie in den App-Store (oder Play Store) und laden Sie eine Authenticator-App herunter. (Bspw.: Microsoft Authenticator, Google Authenticator, …)

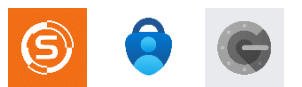

# <span id="page-3-1"></span>3. Einrichtung des Authenticators

- Öffnen Sie die Authenticator-App und klicken Sie auf das Plus-Symbol rechts oben, um ein neues Konto hinzuzufügen.
- $\triangleright$  Wählen Sie in der App "Geschäftskonto" und "QR-Code scannen" aus.

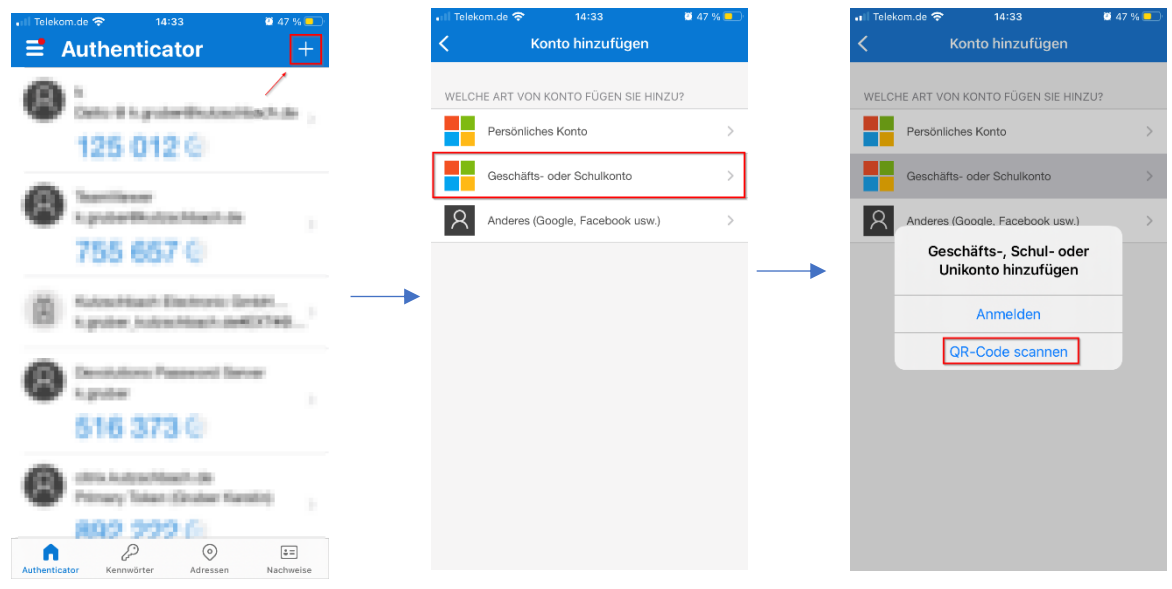

Daraufhin öffnet sich die Kamera an Ihrem Handy. Richten Sie diese auf den QR-Code auf Ihrem Bildschirm aus.

Wurde der QR-Code erfolgreich abgescannt, generiert die App Einmalkennwörter, die Sie für die Anmeldung im Kundenportal benötigen.

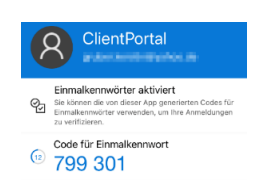

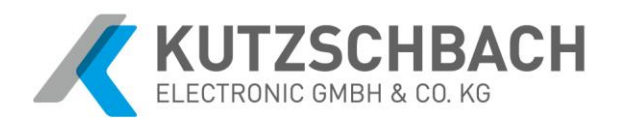

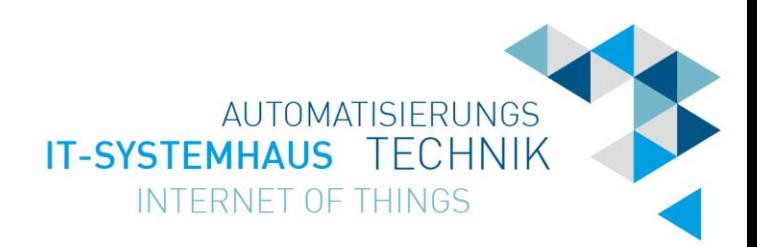

#### <span id="page-4-0"></span>4. Aktivierung des Multifaktors

Geben Sie nun in das Eingabefeld in Ihrem Browser den 6-stelligen Code ein, der in Ihrer App zu sehen ist und bestätigen Sie mit "Enter" oder klicken Sie auf "2FA aktvieren".

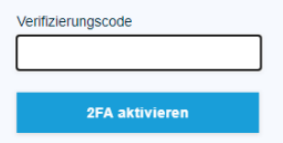

(FYI: Der Code wird alle 30 Sekunden neu generiert. Falls es nicht funktionieren sollte, warten Sie diese Zeit ab und versuchen es noch einmal mit den neuen Zahlen)

Für jede weitere Anmeldung müssen Sie nur noch Benutzername, Kennwort und den 6-stelligen Code aus Ihrer App angeben.

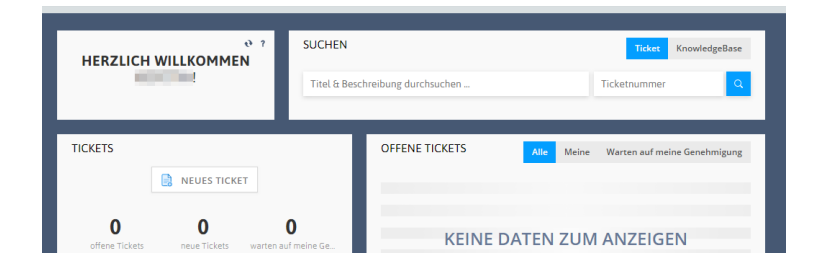

#### Herzlichen Glückwunsch!

Sie haben die Einrichtung des zweiten Faktors zur Authentifizierung erfolgreich abgeschlossen und können nun das Kundenportal mit all seinen Möglichkeiten erforschen und nutzen. Für weitere Fragen rund um das Kundenportal steht Ihnen unser Team telefonisch oder per E-Mail zur Verfügung.

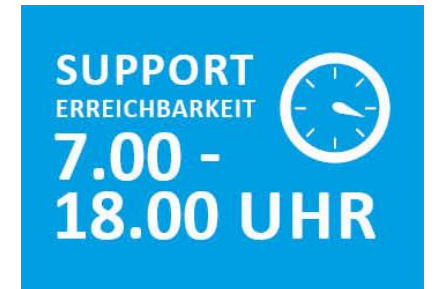

Kutzschbach Electronic GmbH & Co. KG Markham Str. 15 86720 Nördlingen

Ihr Kontakt zu uns Mo. - Fr. 7.30 - 17.00 Uhr Tel. + 49 - 9081 - 2503 - 0 info@kutzschbach.de

**Service & Support** Mo. - Fr. 7.00 - 18.00 Uhr Tel. + 49 - 9081 - 2503 - 400 support@kutzschbach.de